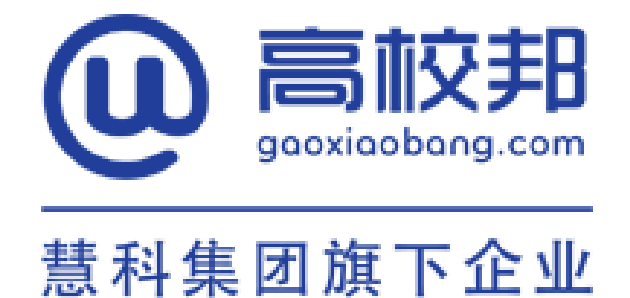

# 高校邦在线学习平台 学生使用手册

北京高校邦科技有限公司 2016 年 9 月

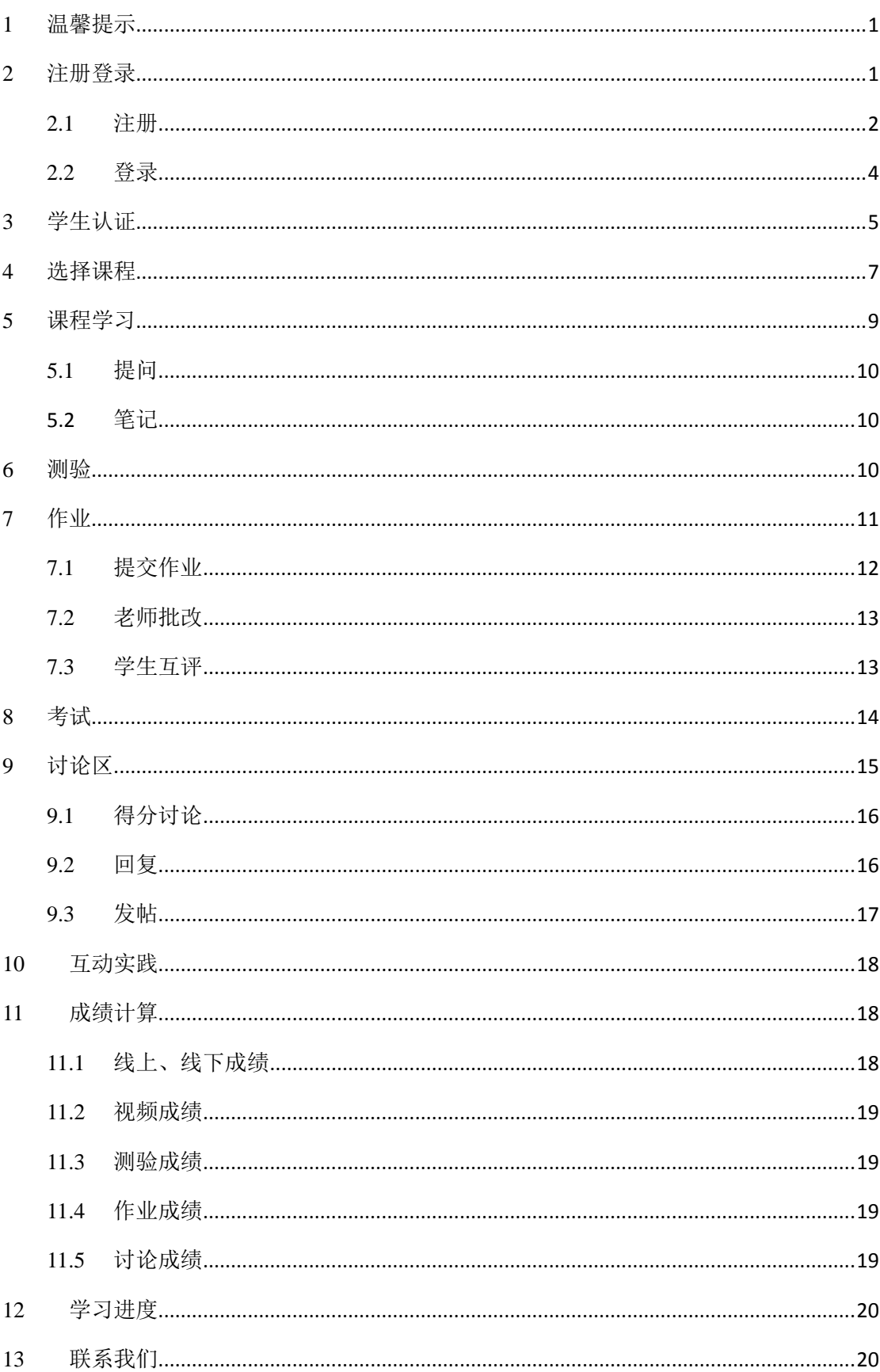

# 目录

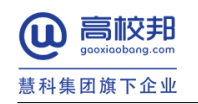

# <span id="page-2-0"></span>**1** 温馨提示

新用户请先注册高校邦账号,注册成功后可以继续学生身份认证,认证成功后直接登录;也 可以注册成功登录后再认证。

老用户请直接登录。

新用户:首次来高校邦在线学习平台,还没有帐号的学生。

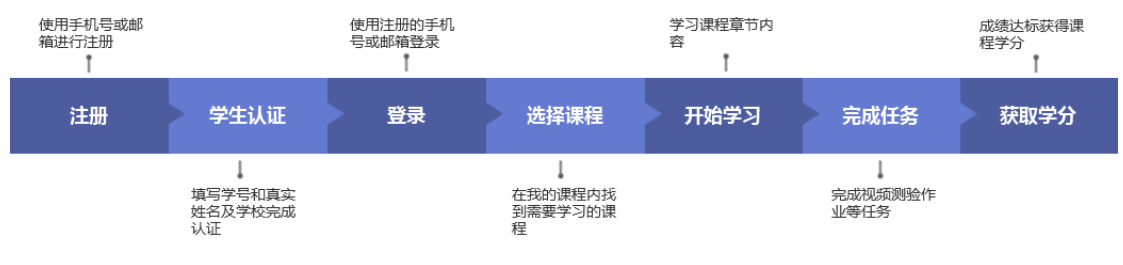

图 1 新用户学习流程

> 老用户: 已经在高校邦在线学习平台学习过课程的学生。

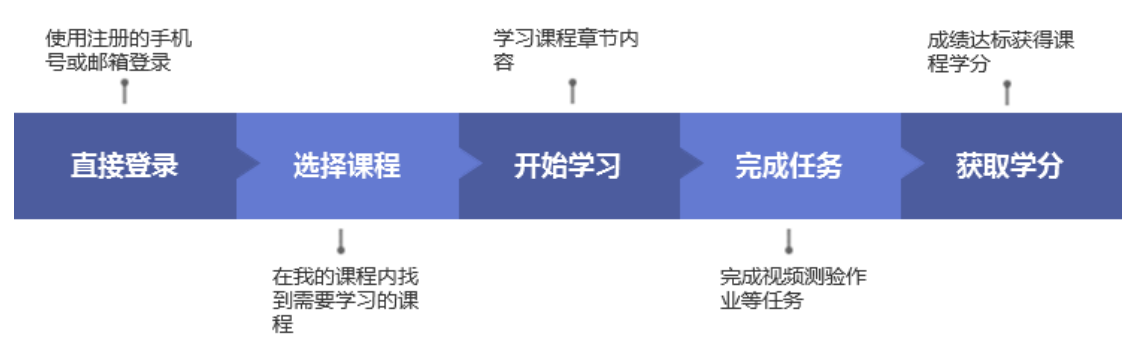

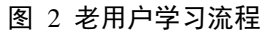

# <span id="page-2-1"></span>**2** 注册登录

在浏览器中输入学校高校邦学习网站"学校二级域名.gaoxiaobang.com",点击右上角的"登录" 或"注册"即可进入相应的界面。

北京高校邦科技有限公司 1 www.gaoxiaobang.com

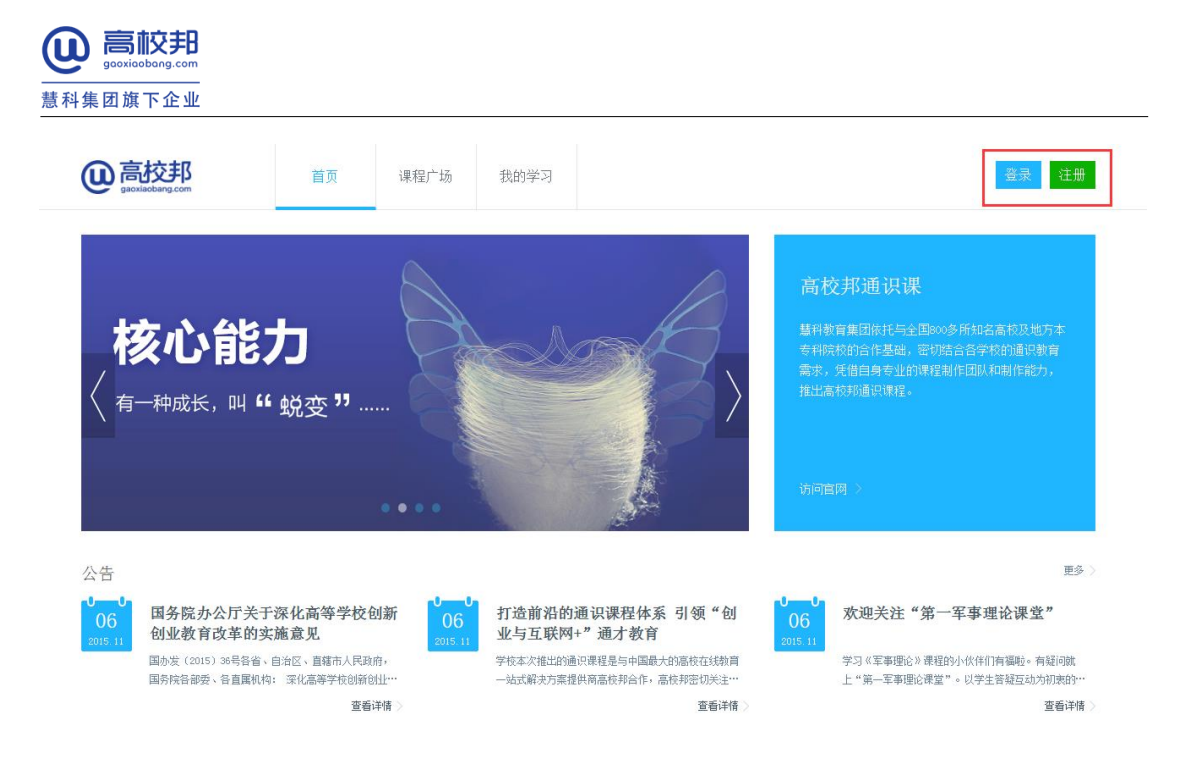

图 3 首页

### <span id="page-3-0"></span>**2.1** 注册

进入注册页面,填写手机号/邮箱、密码、验证码,注册成功后,继续选择自己的学校,填 入学号和真实姓名,完成学生身份认证。如果认证失败,您可以先取消认证,登录后在"我 的学习"-"个人设置"-"认证信息"中查看认证状态并继续认证,只有认证通过的学生才 能学习本校认证课并获得学分。

北京高校邦科技有限公司 2 www.gaoxiaobang.com

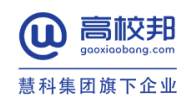

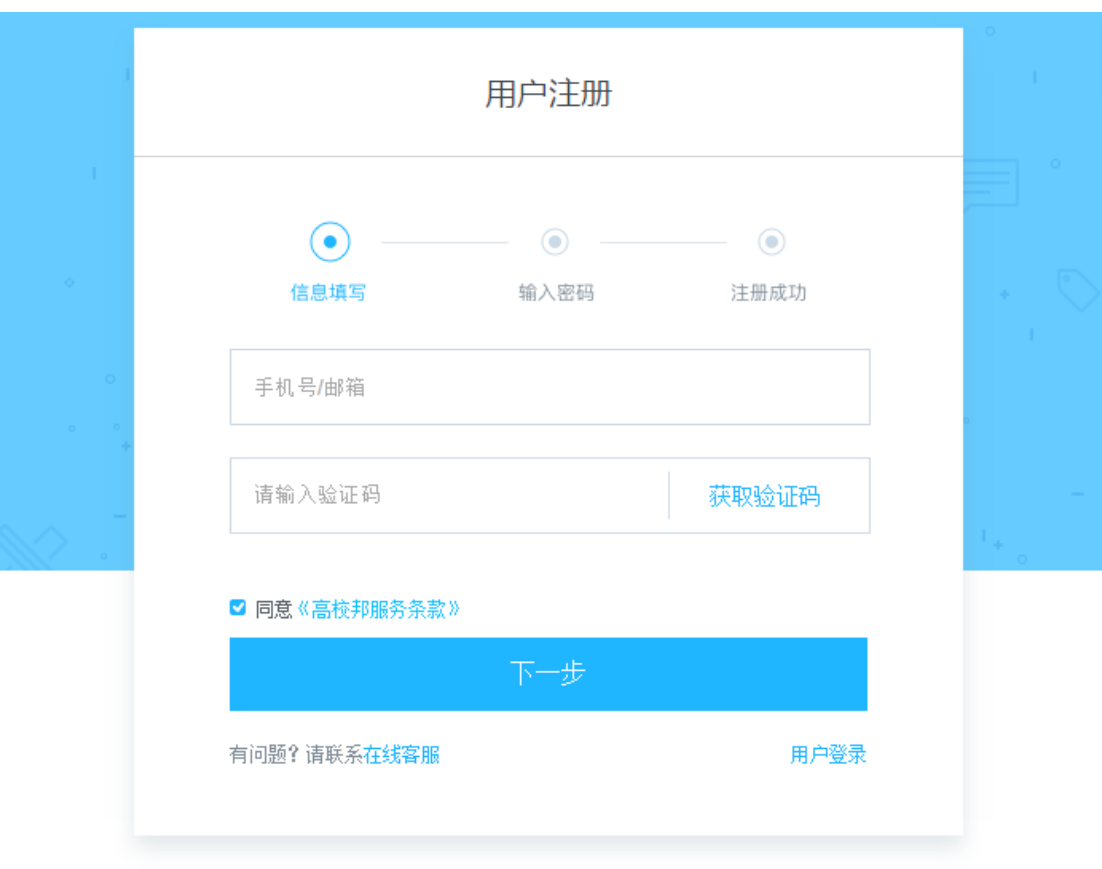

Powered by 高校邦

图 4 注册

北京高校邦科技有限公司 3 www.gaoxiaobang.com

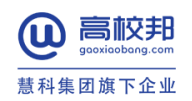

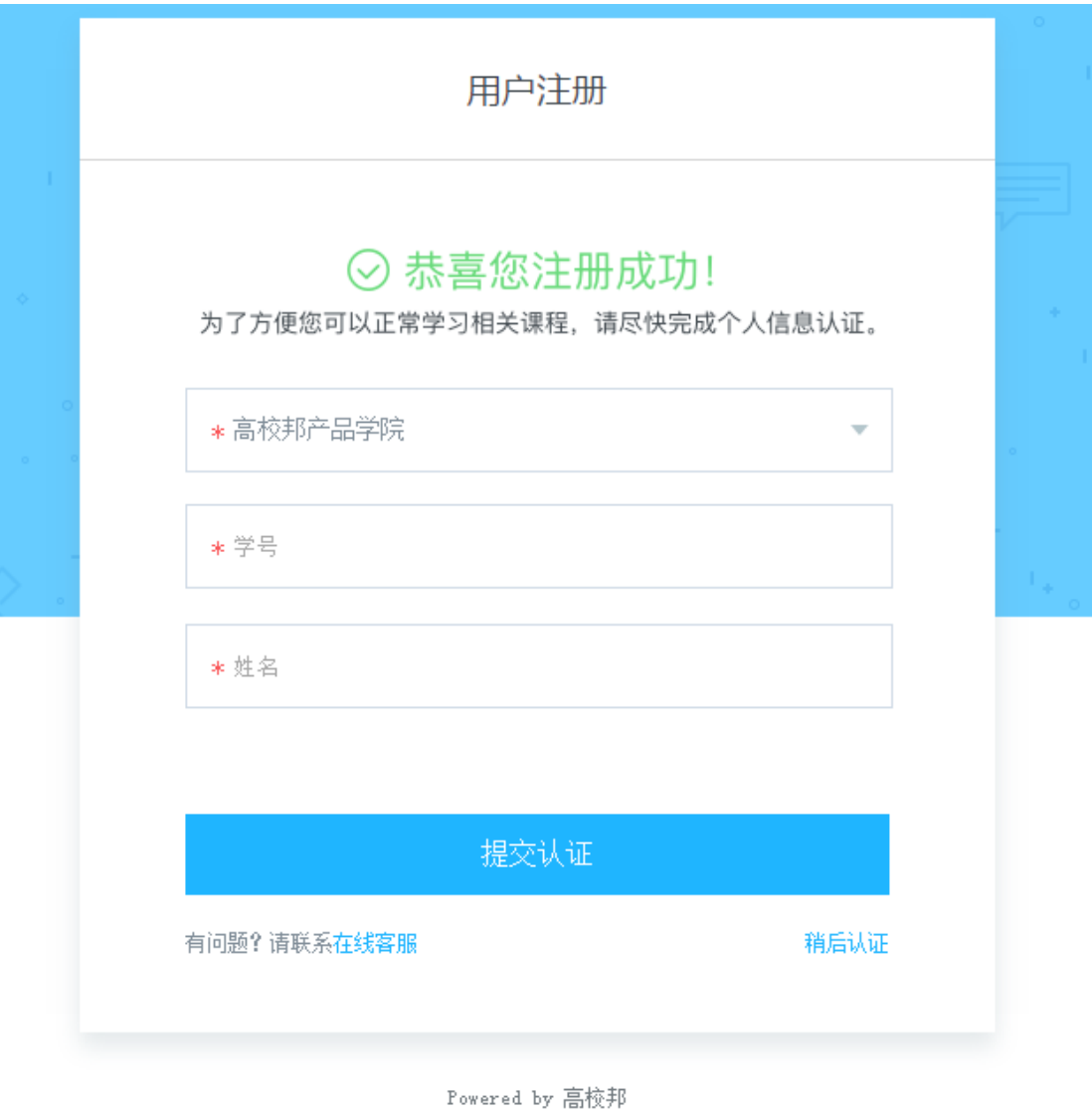

图 5 认证

## <span id="page-5-0"></span>**2.2** 登录

进入登录页面,输入手机号或邮箱或已经认证的学号进行登录。

北京高校邦科技有限公司 4 www.gaoxiaobang.com

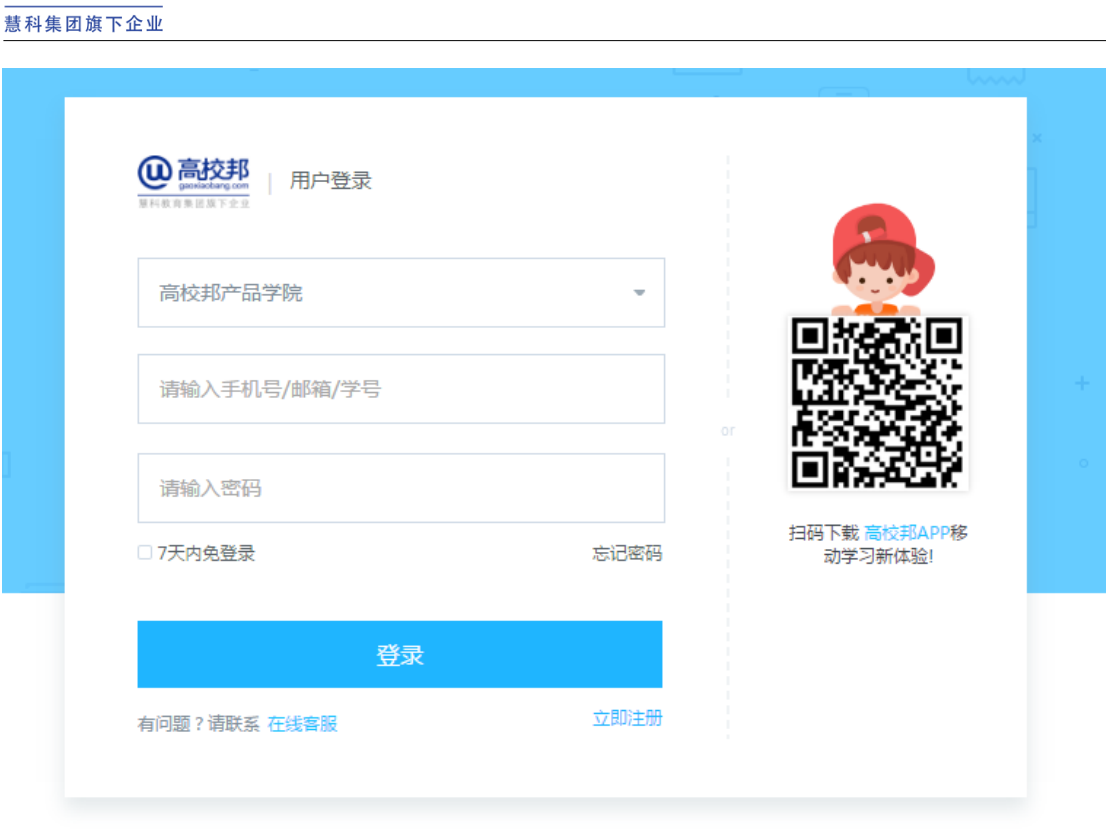

Powered by 高校邦

图 6 登录

# <span id="page-6-0"></span>**3** 学生认证

高校邦

点击菜单的"我的学习 >个人设置> 认证信息", [如图](#page-7-0) 3 所示, 选择您的学校并输入学号、 姓名,提交认证。或者点击头像旁边未认证的标签也可以进行认证。

北京高校邦科技有限公司 5 www.gaoxiaobang.com

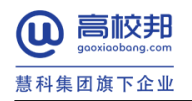

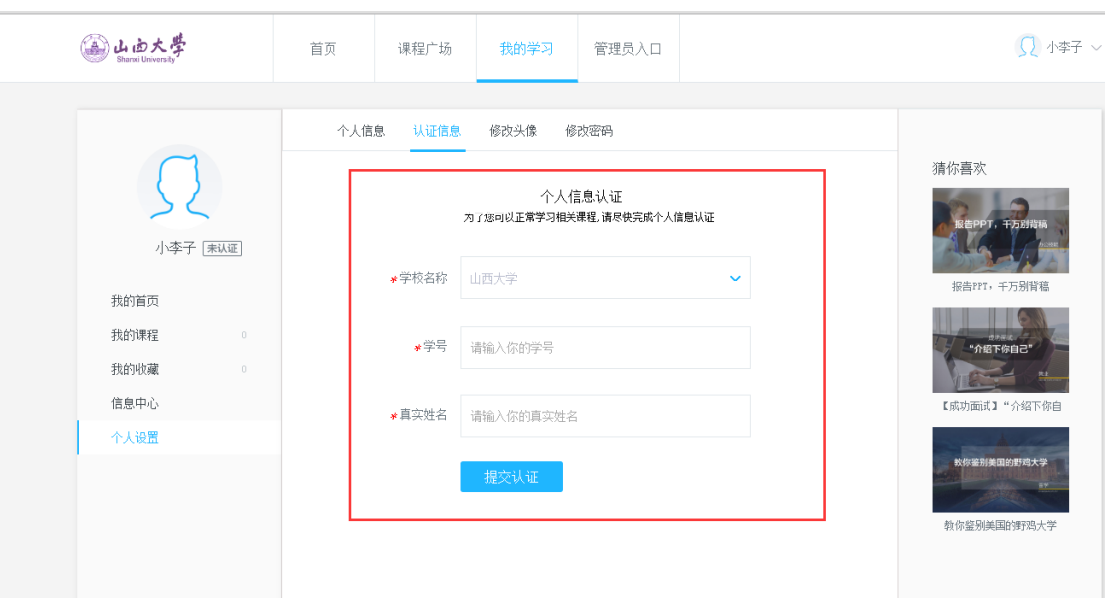

图 3 认证信息

<span id="page-7-0"></span>认证成功后即可学习该学校的认证课程并可以获得学分;并且在头像名称旁边有已认证的标 签;若未认证通过,可能是因为:a 您选择的学校信息有误;b 您输入的学号或姓名有误;c 学校尚未导入您的学生信息。如有疑问您可以联系在线客服。

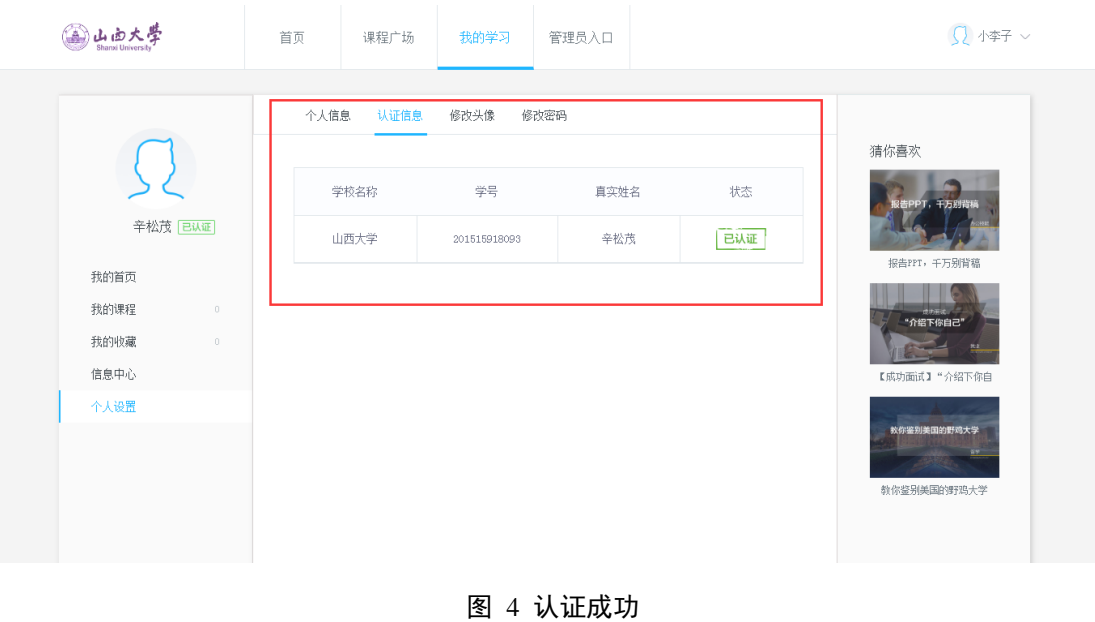

北京高校邦科技有限公司 6 www.gaoxiaobang.com

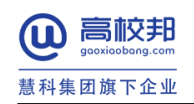

# <span id="page-8-0"></span>**4** 选择课程

点击菜单中的"课程广场",打开课程界面,包含课程分类和课程列表,点击所要学习的课程 卡片进入课程详情页。

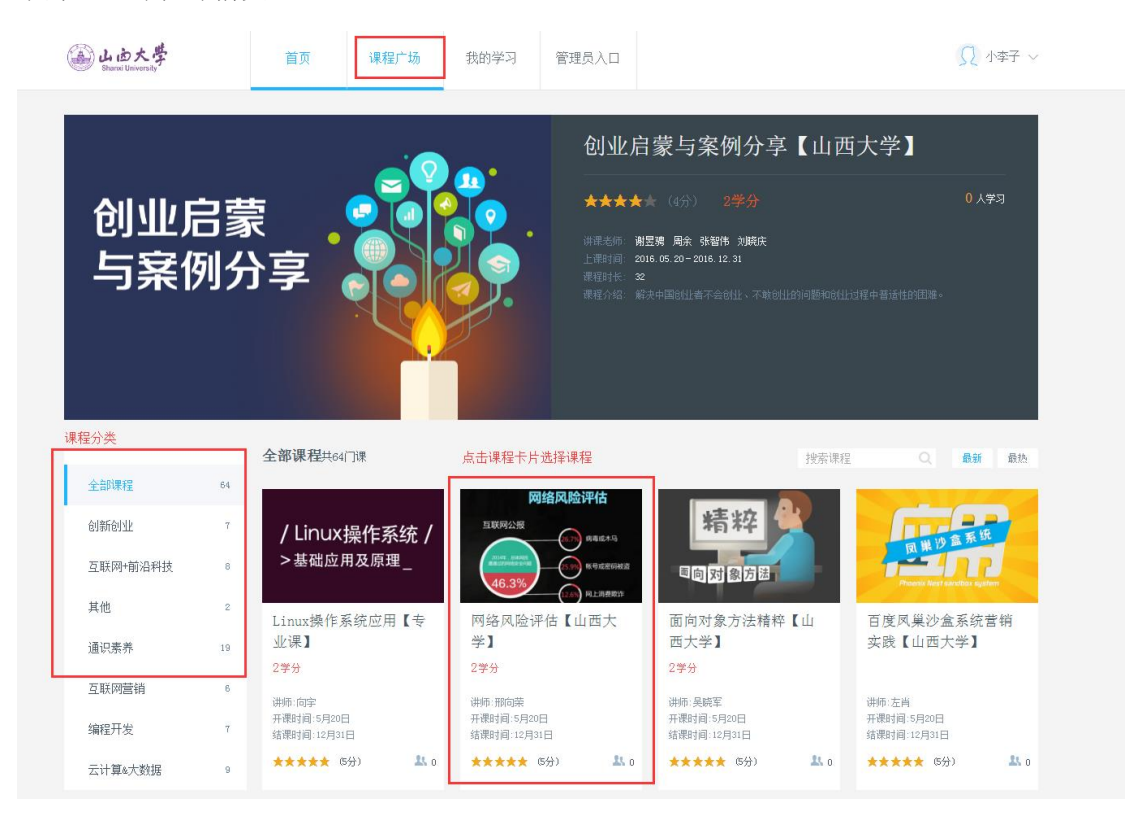

图 5 课程

在课程详情页点击"开始学习",可以进入课程学习中心。

北京高校邦科技有限公司 7 www.gaoxiaobang.com

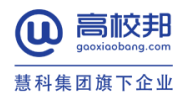

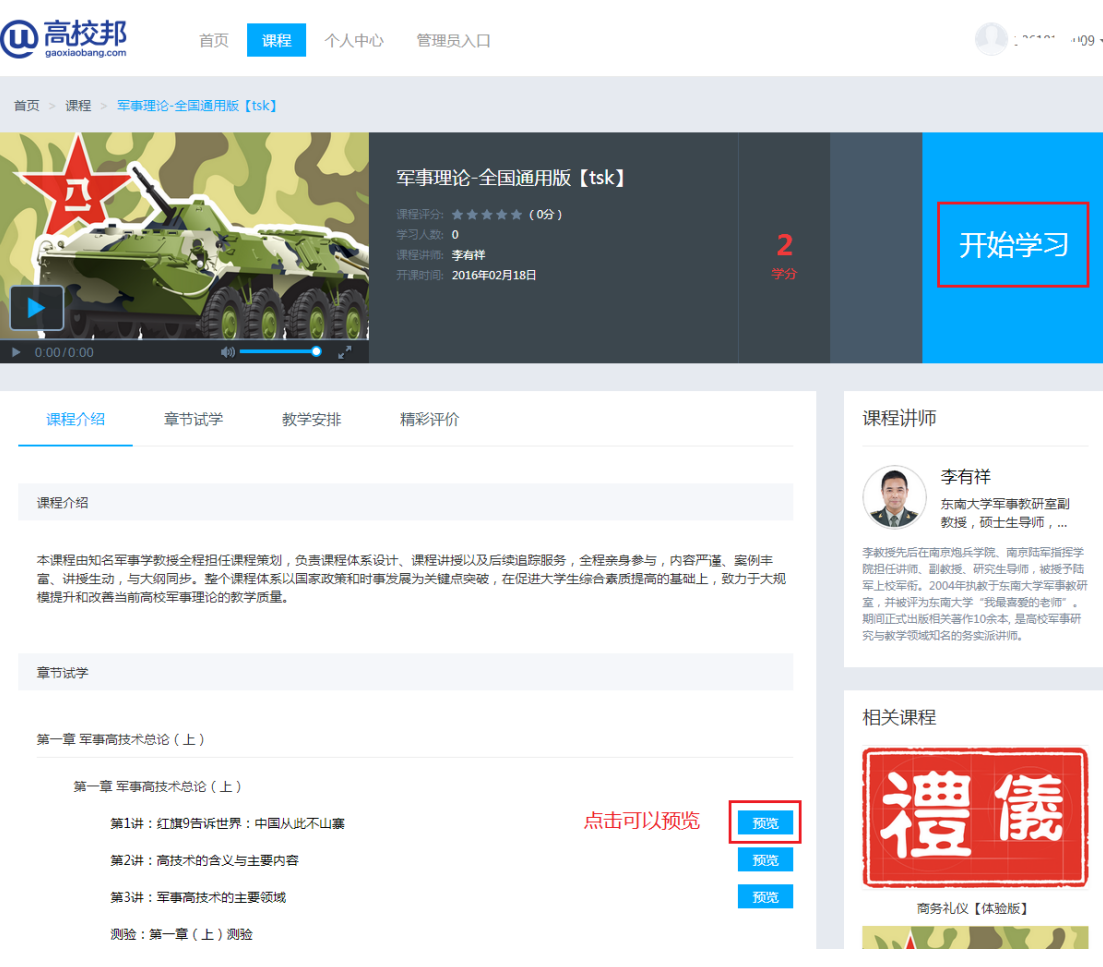

#### 图 6 课程详情页

若提示您无权访问,[如图](#page-10-1) 7, 说明该课程设置了本校学生学习权限,如果您是本校学生请确 认您是否在认证信息里认证了本校的学生信息;若您已认证本校学生信息,说明该课程只对 本校的授权用户开放,您还未被导入授权名单里,如有问题请联系在线客服。

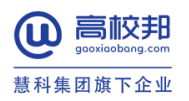

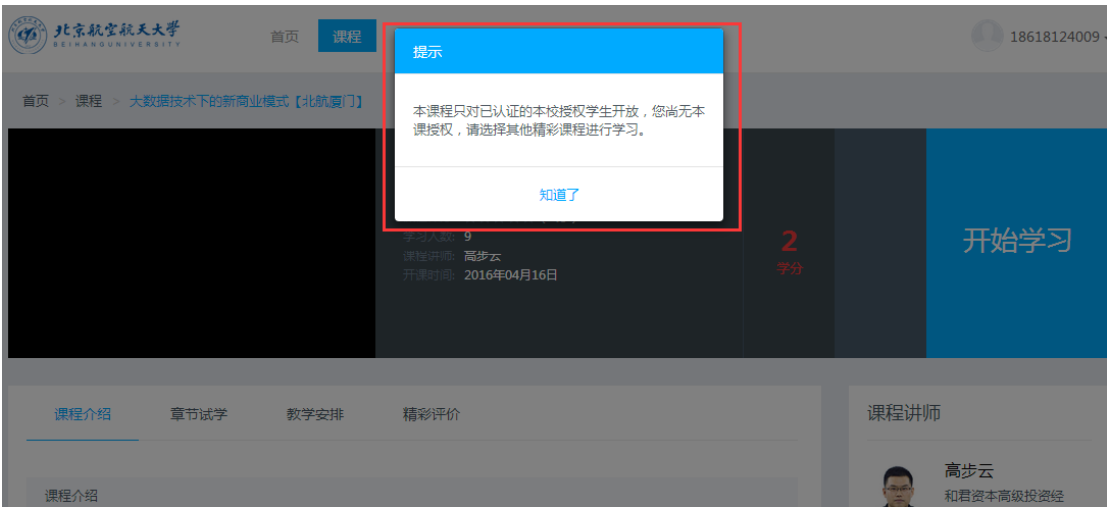

图 7 无权访问

# <span id="page-10-1"></span><span id="page-10-0"></span>**5** 课程学习

在课程学习中心,选择左侧导航下的"章节导航",点击任一章节可以进入学习界面。

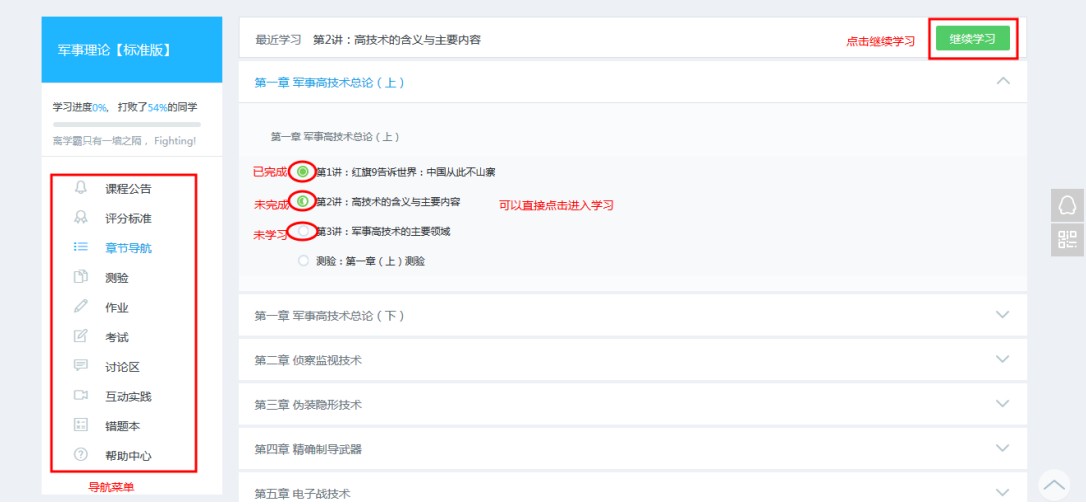

图 8 课程学习中心

北京高校邦科技有限公司 **9** 9 www.gaoxiaobang.com

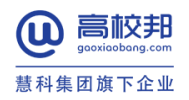

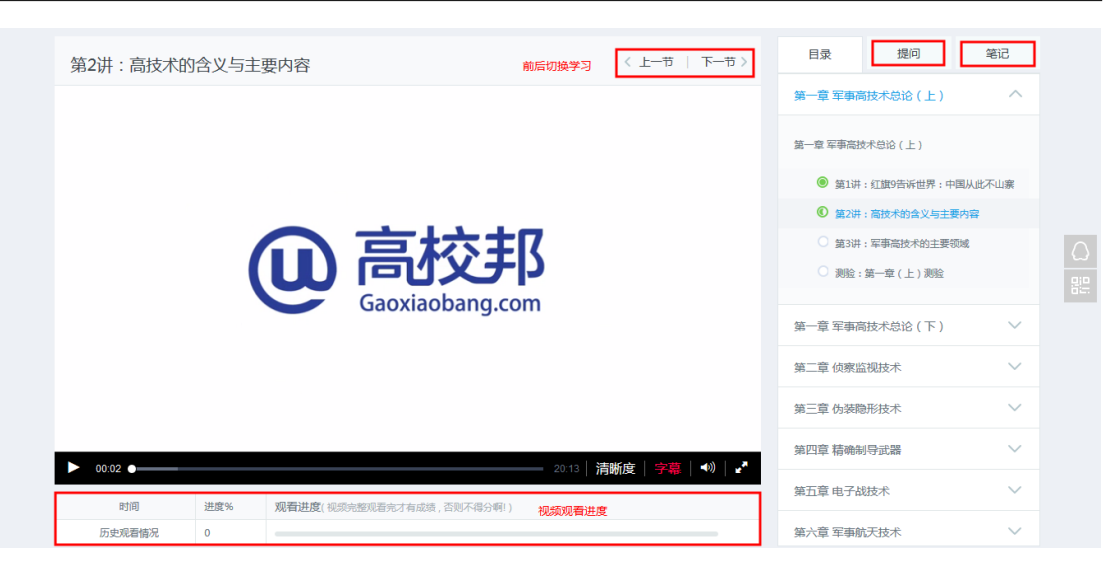

图 9 学习

视频底部显示该视频的观看进度,视频完整观看完才有成绩,否则不得分;首次观看视频无 法向前拖动,已观看的视频部分可以自由拖动观看。

#### <span id="page-11-0"></span>**5.1** 提问

针对学习内容,如果有疑问可以直接向老师提问,提问会发布在讨论区老师答疑区。

### <span id="page-11-1"></span>5.2 笔记

可以实时记录学习笔记,分享给同学,也可以收藏同学优秀的笔记。

### <span id="page-11-2"></span>**6** 测验

测验全部为客观题练习,提交后系统自动评分可立即显示成绩,有效提交次数为该测验可以 提交的总次数,多次提交取最高分作为最终成绩。测验分为未开始、已开始、已截止三个阶 段,已开始阶段才可以提交测验。

在章节导航界面点击章节下面的测验,也可以点击课程学习中心左侧学习导航下的"测验", 然后选择对应的章节进入测验。

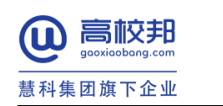

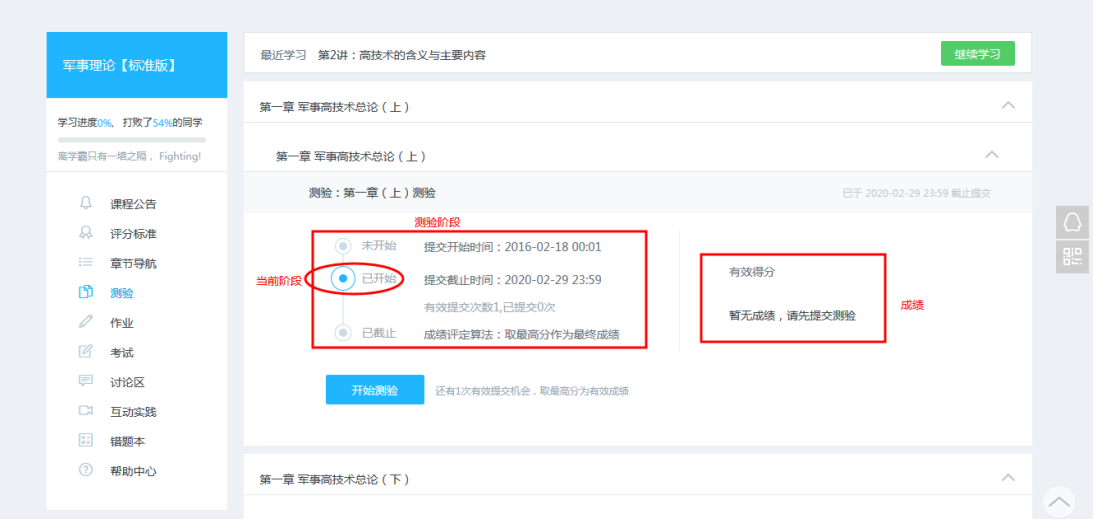

图 10 课程学习中心--测验

#### 点击"开始测验"进入做测验界面。

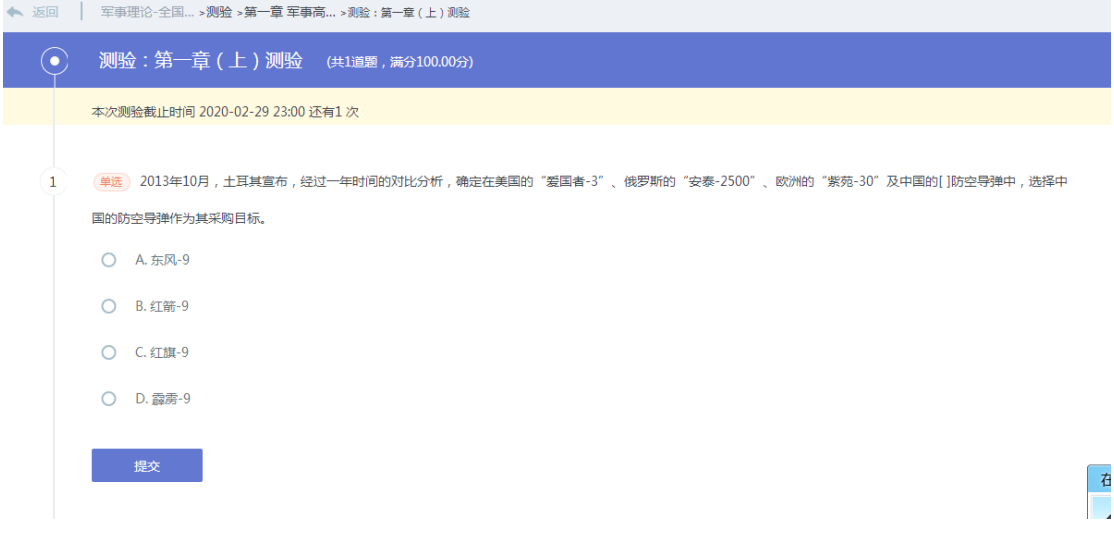

#### 图 11 做测验

勾选答案并点击"提交"即可完成测验,提交成功后便可获取测验成绩。

# <span id="page-12-0"></span>**7** 作业

作业为主观题练习,提交后需要老师批改或同学互评。作业分为未开始、提交中、批改中、

北京高校邦科技有限公司 **11 http://www.gaoxiaobang.com** 

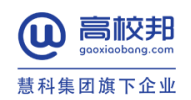

成绩公布四个阶段,作业为提交中阶段才可以提交作业,到成绩公布阶段后显示成绩。

### <span id="page-13-0"></span>**7.1** 提交作业

在章节导航界面点击章节下面的作业,也可以点击课程学习中心左侧学习导航下的"作业", 选择对应的章节进入作业。

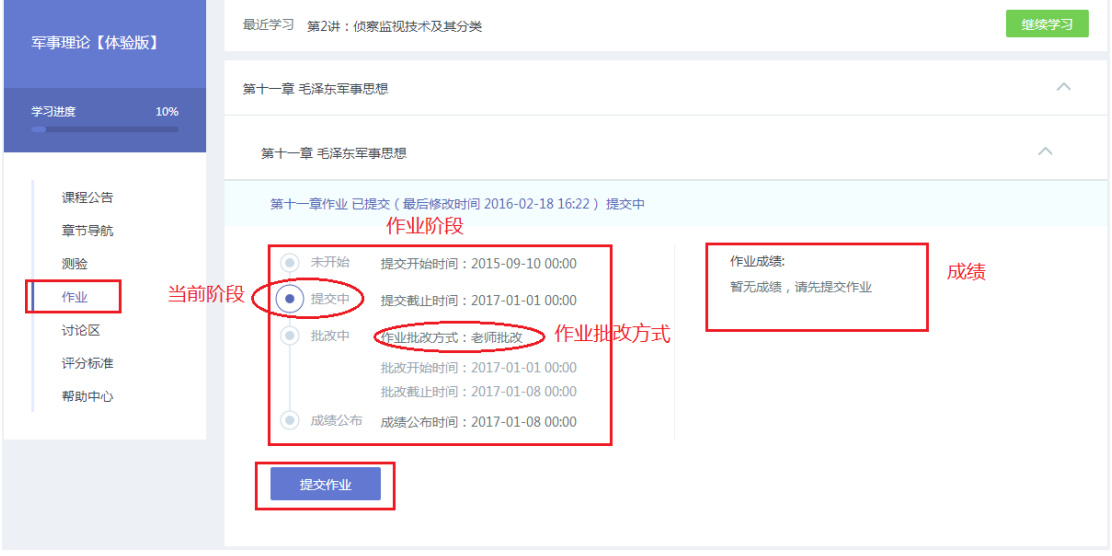

图 12 课程学习中心--作业(老师批改)

点击"提交作业"进入提交作业界面,在文本框编辑答案或上传附件后,勾选"学术条款"并点 击"提交"即可完成作业,作业提交阶段可以多次提交,系统只保存您最后一次提交的内容。

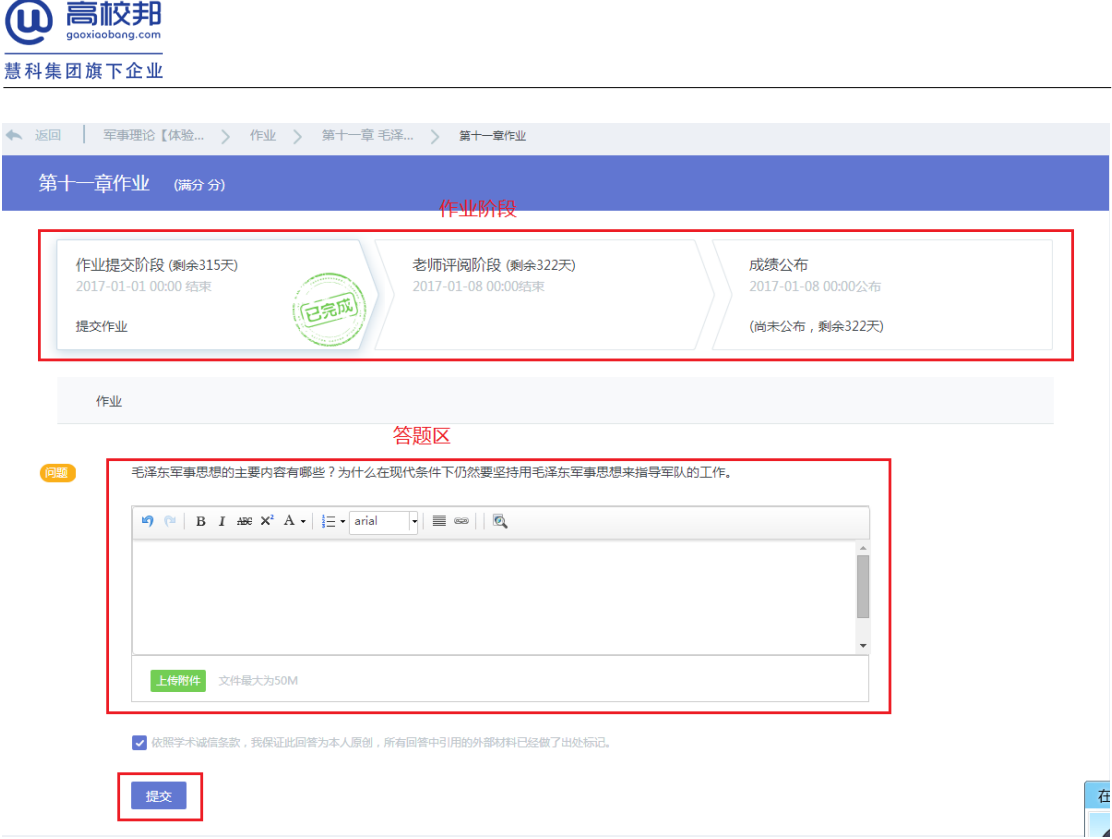

图 13 做作业

### <span id="page-14-0"></span>**7.2** 老师批改

作业批改方式为老师批改的作业,在您提交完成后,由老师批改并给出成绩,老师批改完成 后在成绩公布阶段可以查询作业成绩。

### <span id="page-14-1"></span>**7.3** 学生互评

作业批改方式为学生互评的作业需要您在提交阶段完成作业提交,并在批改阶段完成同学作 业批改及自评,不参与互评会影响您的作业成绩。

北京高校邦科技有限公司 13 www.gaoxiaobang.com

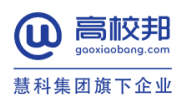

| 尝试建课                                    |             | 第一章                                                                                                    | $\widehat{\phantom{a}}$ |
|-----------------------------------------|-------------|----------------------------------------------------------------------------------------------------|-------------------------|
| 学习进度                                    | 14%<br>____ | 第一节                                                                                                    | $\land$                 |
|                                         |             | Apple pay如何 已提交 ( 最后修改时间 2016-02-18 11:50 ) 已截止                                                                                                    |                         |
| 课程公告<br>童节导航<br>测验<br>作业<br>讨论区<br>评分标准 |             | 作业成绩:<br>未开始<br>$\circledcirc$<br>提交开始时间: 2016-02-18 11:02<br>未到成绩公布时间,请耐心等待<br>提交中<br>۵<br>提交截止时间: 2016-02-18 12:00<br>批改中<br>$\bullet$<br>作业批改方式:学生互评<br>互评开始时间: 2016-02-18 12:01<br>H.<br>互评截止时间: 2016-03-18 11:04<br>-11<br>$\odot$<br>成绩公布 成绩公布时间: 2017-03-19 11:02 |                         |
| 帮助中心                                    |             | 开始互评                                                                                                    |                         |

图 14 课程学习中心--作业(学生互评)

在课程学习中心--作业(学生互评)界面,若作业在批改中阶段点击"开始互评",进入作业 详情页。

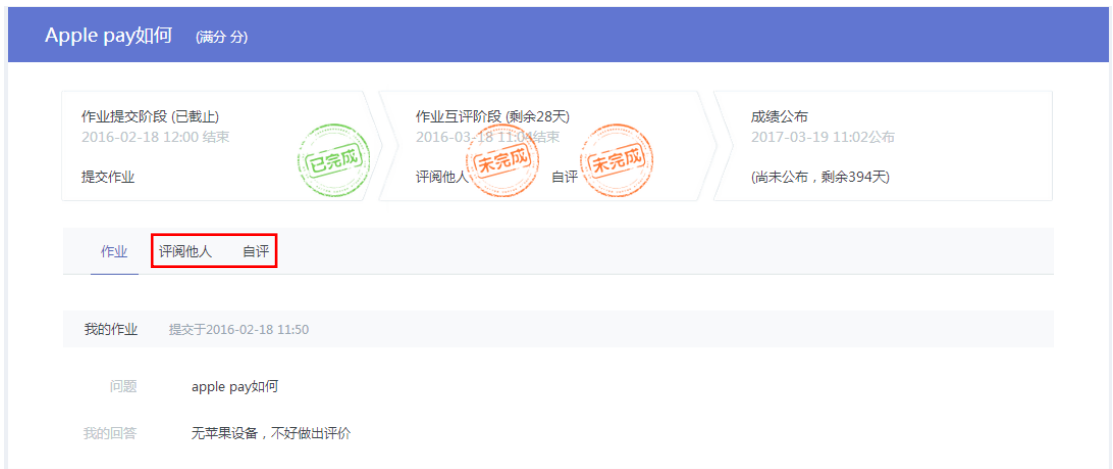

#### 图 15 作业详情--学生互评

点击"评阅他人",即可进入互评界面,完成批改同学的作业。 点击"自评",即可进入自评界面,完成批改自己的作业。

# <span id="page-15-0"></span>**8** 考试

课程考试会发布在这里,如果为空说明该课程没有考试。

北京高校邦科技有限公司 14 www.gaoxiaobang.com

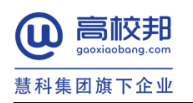

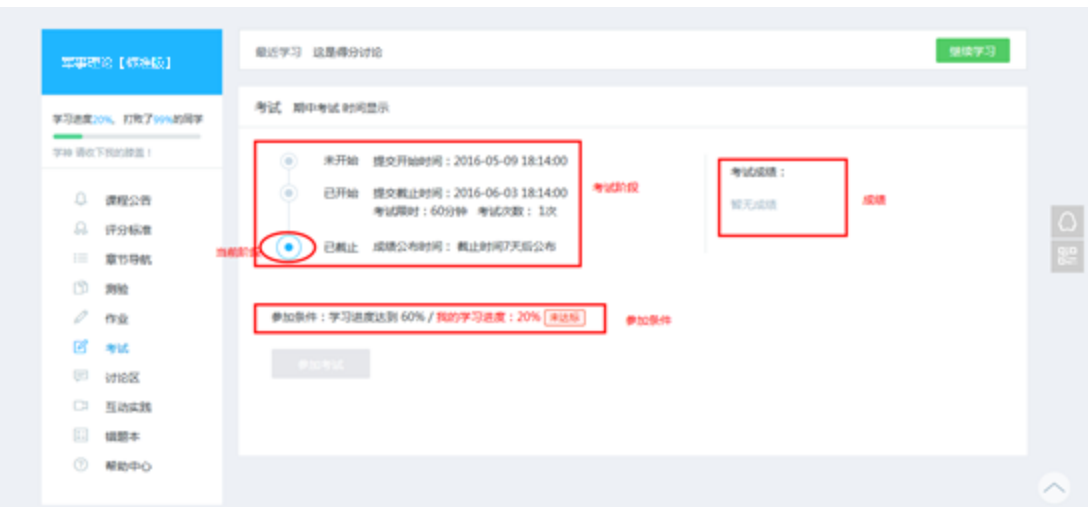

图 16 考试

在"已开始"阶段,达到参加条件即可参加考试。若您未达标,请继续学习课程章节内容,达 标后再来参加考试。

# <span id="page-16-0"></span>**9** 讨论区

点击左侧导航下的"讨论区",即可打开本课程的讨论区界面。

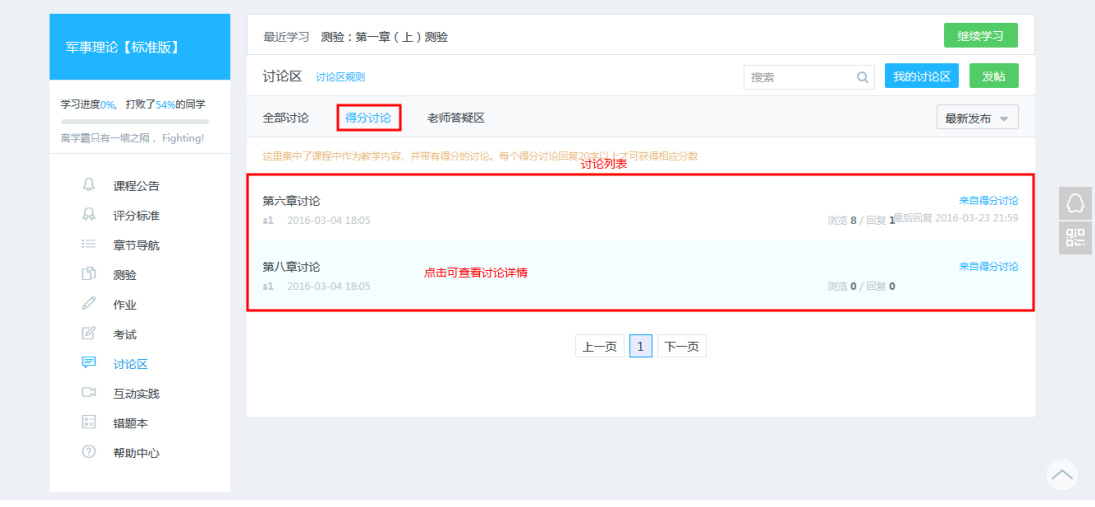

图 17 讨论区

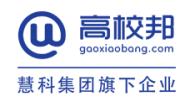

### <span id="page-17-0"></span>**9.1** 得分讨论

得分讨论是指在章节导航下面存在的讨论,参与讨论即可获取讨论分数。

### <span id="page-17-1"></span>**9.2** 回复

选择想要查看讨论板块,即可查看板块下的所有讨论列表。

点击您想查看的讨论,进入讨论详情界面,可以回复和评论他人的回复。

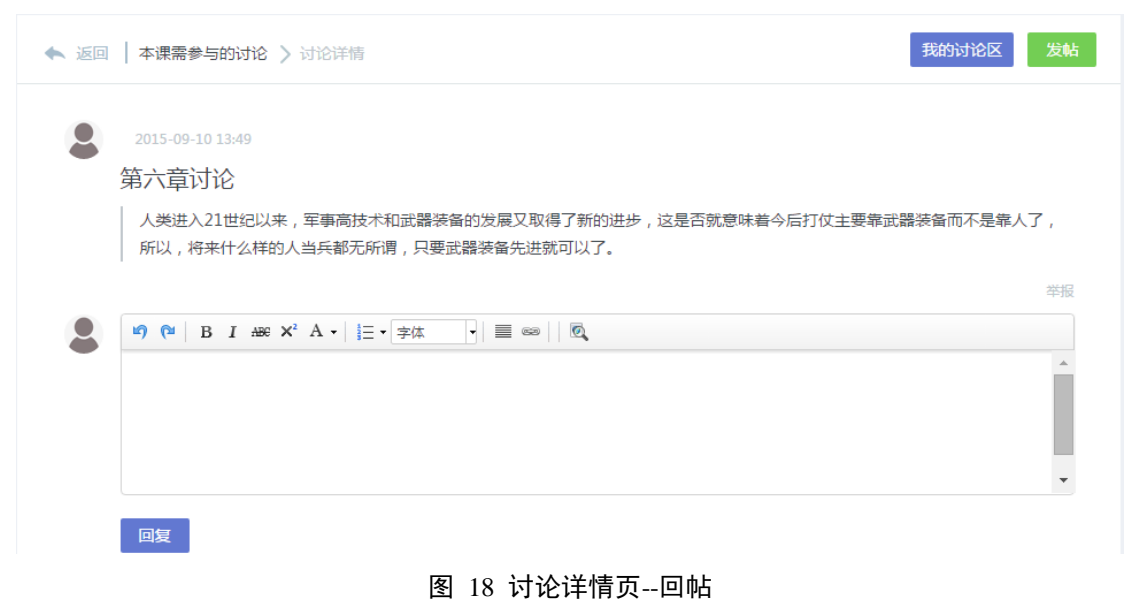

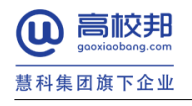

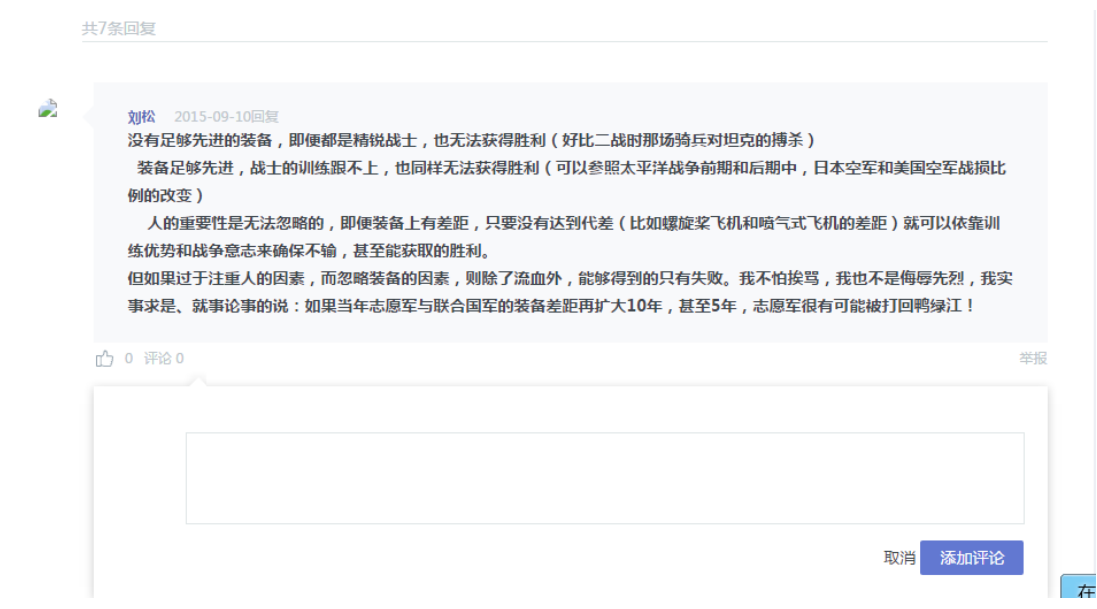

图 19 讨论详情页--评论回帖

### <span id="page-18-0"></span>**9.3** 发帖

在讨论区界面点击"发帖"可以进入发帖界面,选择所属板块、输入标题内容,点击"发布" 即可完成发帖。您也可以勾选"匿名发表",这样帖子就不会显示您的真实信息。

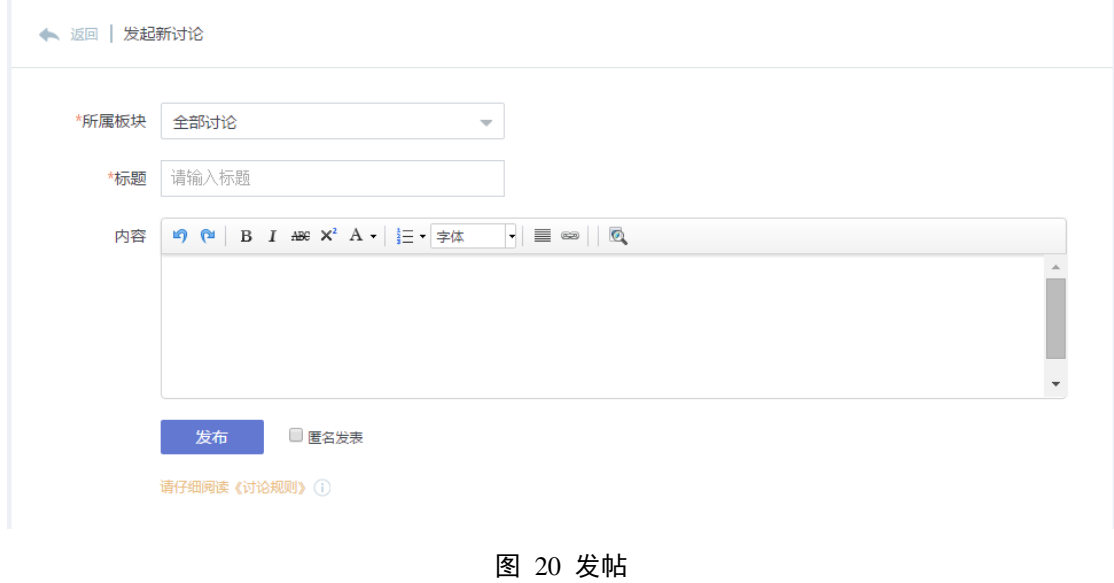

北京高校邦科技有限公司 17 www.gaoxiaobang.com

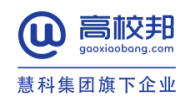

# <span id="page-19-0"></span>**10** 互动实践

互动实践包括直播和活动。直播需要在规定时间参与,直播中可以与老师实时沟通;活动需 要报名,报名的同学可以线下参加发布的活动。

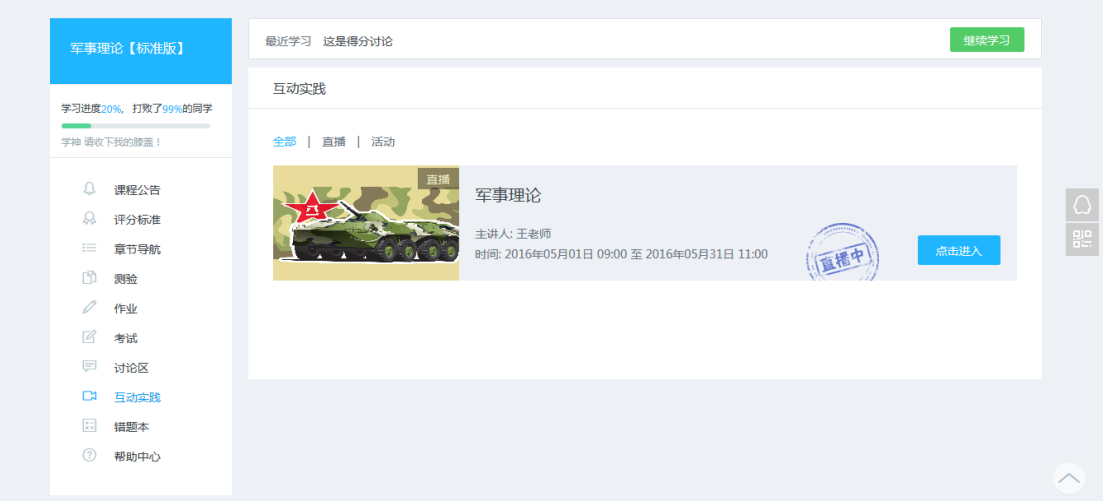

#### 图 21 互动实践

# <span id="page-19-1"></span>**11** 成绩计算

最终课程成绩包括两部分:线上成绩和线下成绩,最终成绩会根据线上、线下成绩的占比加 权而得。设线上成绩为 X (0<=X<=100), 占比为 a%, 线下成绩为 Y (0<=Y<=100), 占比 为(100-a)%, 则总成绩=X\*a%+Y\*(100-a)%, 计算结果保留一位小数, 向上取整, 最 大值 100 分。

### <span id="page-19-2"></span>**11.1**线上、线下成绩

- 1) 学习行为的记录:班次结课之前,系统会记录您的学习行为,系统取有效时段内的学习 行为计算成绩,调整有效时段后会重新计算成绩。
- 2) 线上成绩:包括视频、作业、测验、讨论四部分。总成绩等于各部分总分乘以各部分权 重然后求和,计算结果保留一位小数,向上取整,最大为 100 分。

北京高校邦科技有限公司 18 www.gaoxiaobang.com

3) 线下成绩:为您的线下学习部分取得的成绩,以老师导入的线下成绩单为准。

### <span id="page-20-0"></span>11.2 视频成绩

- 1) 视频总成绩:满分为 100, 每个视频平均分配分数, 总成绩取所有视频得分总和, 保留 一位小数,向上取整,最大为100。
- 2) 单个视频计算规则:记录每个视频的最大观看时间点,视频全部看完即可获得该视频全 部分数,未完成不得分。
- 3) 有效学习行为界定:结课时间之前的学习行为有效,结课之后再看不计入成绩。

### <span id="page-20-1"></span>**11.3**测验成绩

- 1) 测验总成绩:每个测验满分为 100 分,测验总成绩取所有测验的平均分,向上取整,最 大值为 100。
- 2) 单个测验计算规则:单个测验满分为 100 分,每次提交后自动计算并显示成绩,取有效 提交次数内的成绩最大值。
- 3) 有效学习行为界定:测验开始和截止时间内且在有效提交次数内的成绩有效,测验截止 时间之后提交不计入成绩。

### <span id="page-20-2"></span>**11.4**作业成绩

- 1) 作业总成绩:作业总成绩满分为 100 分,测验总成绩取所有测验的平均分,向上取整, 最大值为 100。
- 2) 单个作业计算规则:单个作业满分为 100 分,若为老师批改则成绩为老师给的成绩,若 为同级互评则取同级互评成绩中位数。
- 3) 有效学习行为界定:作业提交开始与截止时间之间可以提交作业,到达作业公布时间后 公布成绩。

### <span id="page-20-3"></span>**11.5**讨论成绩

1) 讨论总成绩:满分为 100 分,每个讨论平均分配分数,讨论总成绩取所有讨论得分总和,

北京高校邦科技有限公司 19 www.gaoxiaobang.com

保留一位小数,向上取整,最大为100。

- 2) 单个讨论计算规则:得分讨论算分,讨论区其他讨论不算分,20 个字以上的回复记为一 次有效回复,某个讨论存在有效回复,则该讨论记为完成,获得该条讨论分数。
- 3) 有效学习行为界定:讨论开始与截止时间之间的回复计入成绩,截止时间之后不记录成 绩。

# <span id="page-21-0"></span>**12** 学习进度

在课程学习中心,学习进度=已学任务点/总任务点,每个章节下的视频、测验、作业、讨论 分别为不同的任务点。

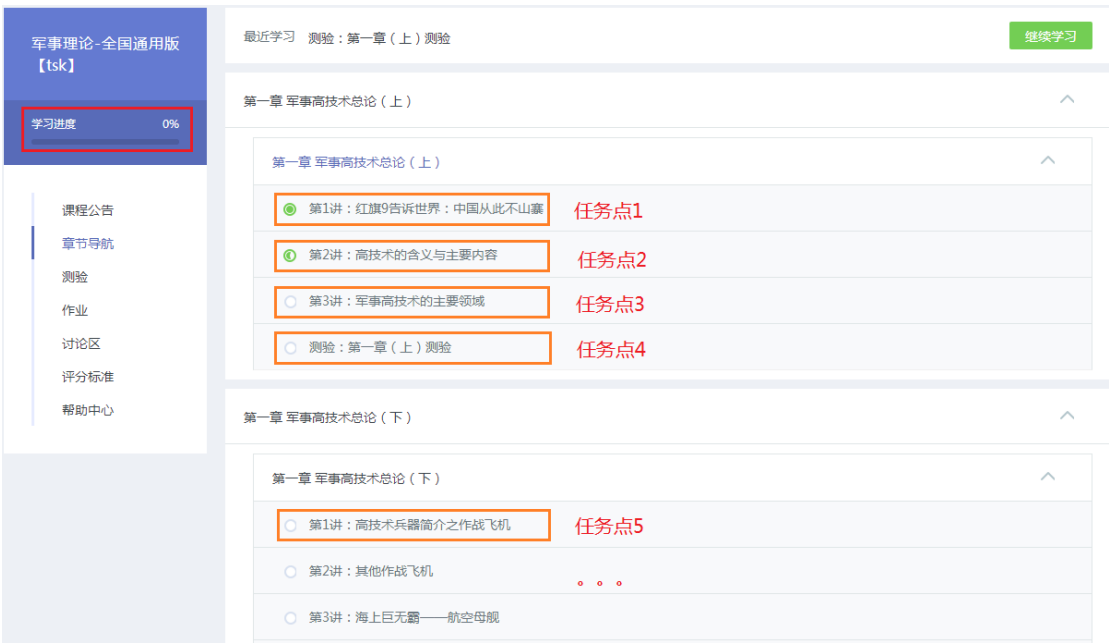

图 22 任务点

# <span id="page-21-1"></span>**13** 联系我们

如果您在学习过程中遇到问题,您可以点击高校邦学习平台任一页面右下角的"联系客服" 与我们联系;您也可以发送邮件到高校邦客服邮箱 [service@gaoxiaobang.com](mailto:service@gaoxiaobang.com), 老师会在 2 个工作日内给您回复。

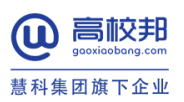

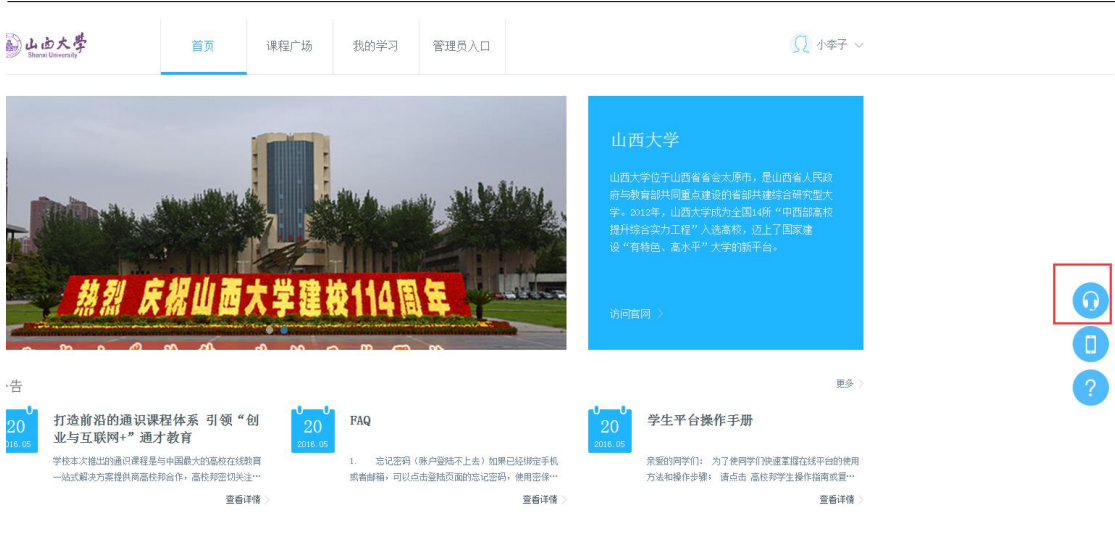

图 23 在线咨询